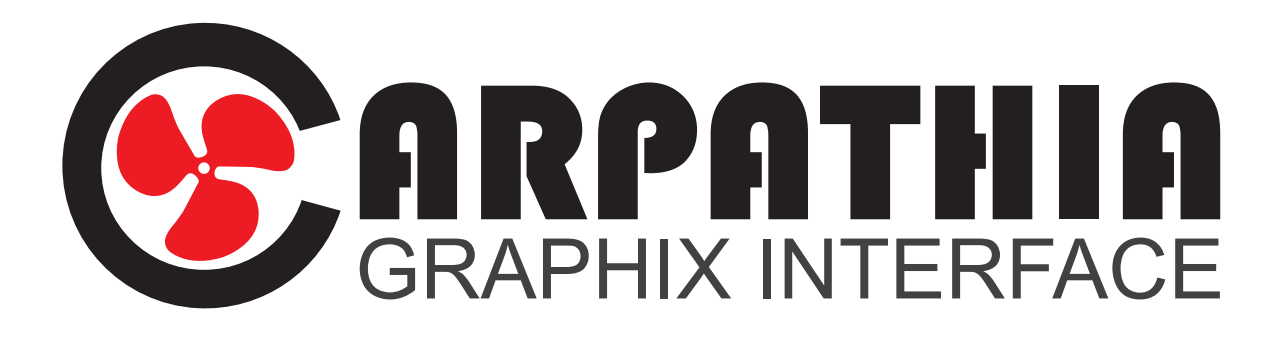

# Installation Guide

onesmallstep.global

## Carpathia Graphix Interface install

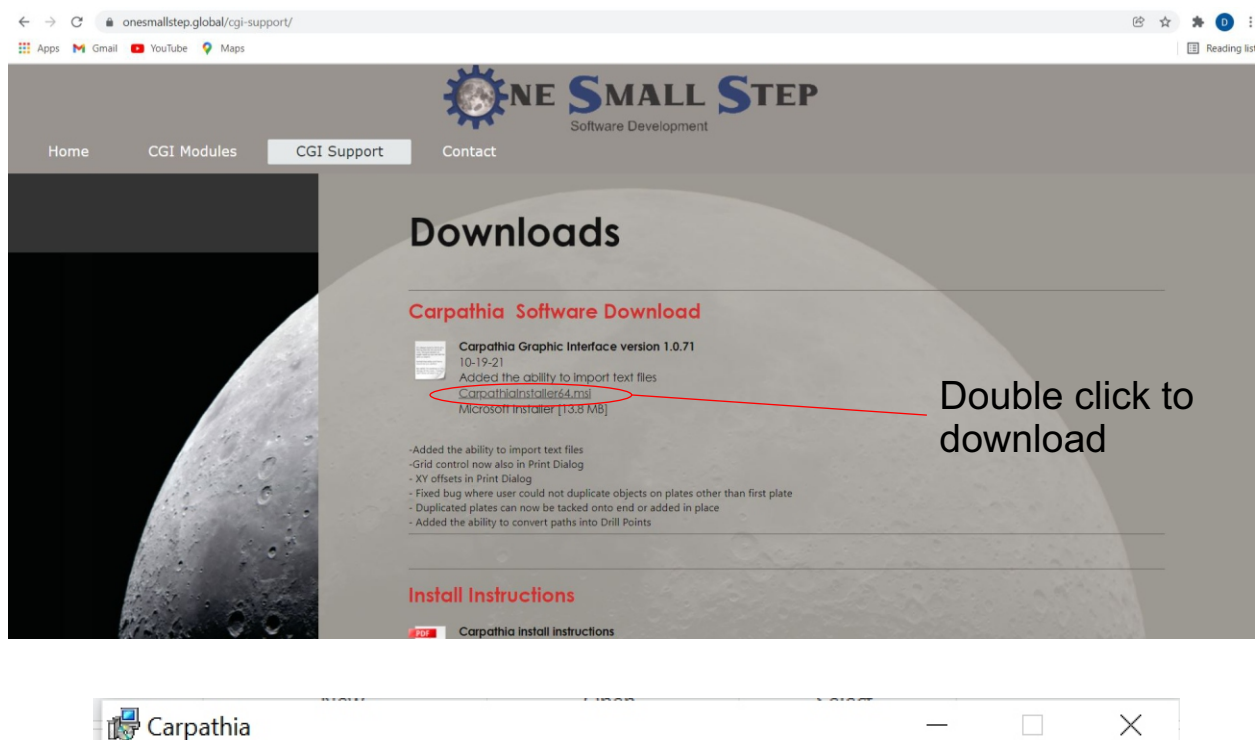

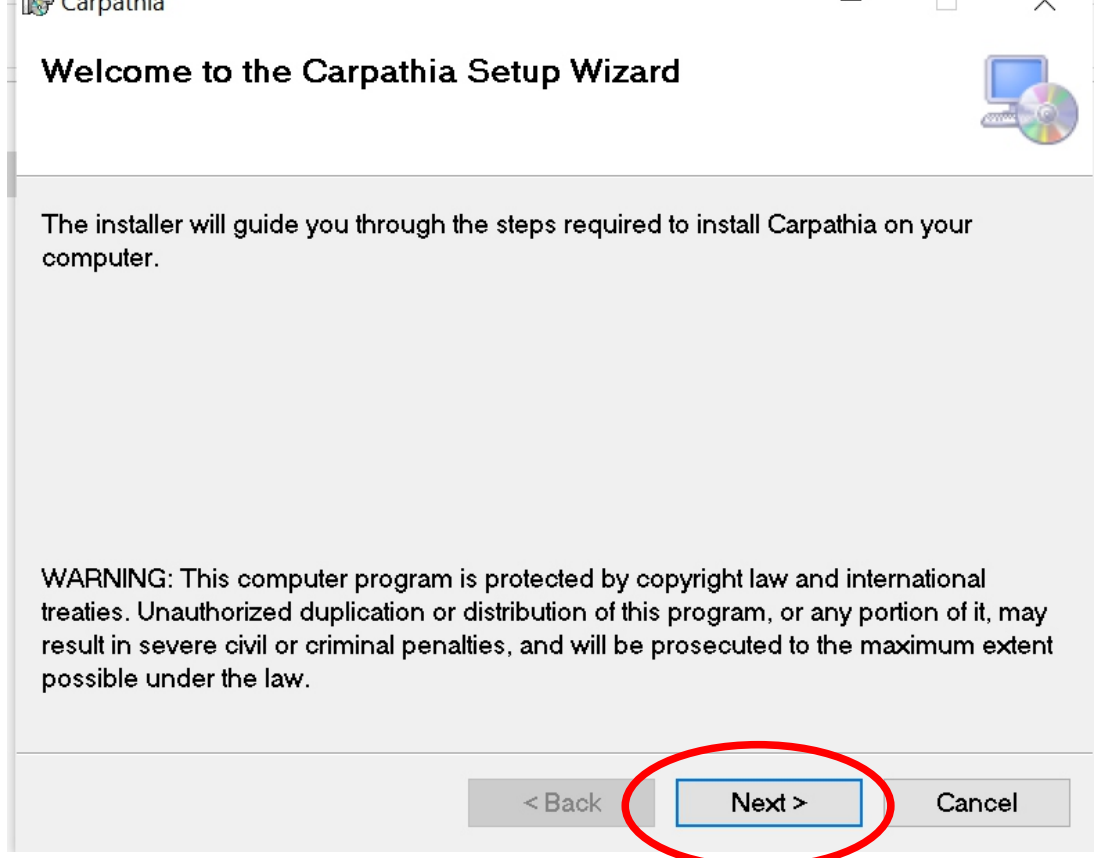

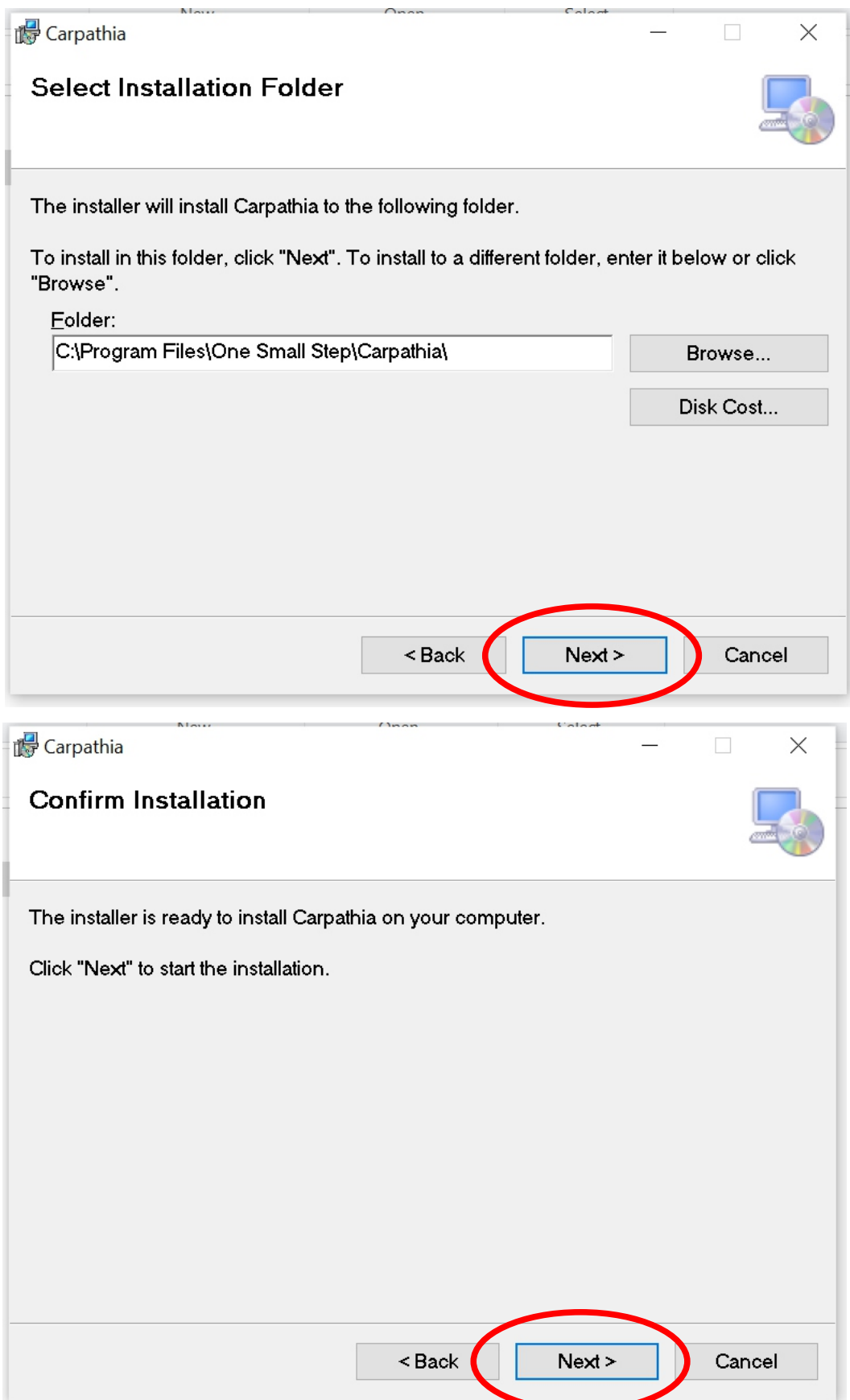

![](_page_3_Picture_0.jpeg)

Click on "The printer that I want isn't listed

![](_page_4_Picture_4.jpeg)

![](_page_4_Picture_5.jpeg)

![](_page_5_Picture_12.jpeg)

![](_page_6_Picture_5.jpeg)

![](_page_6_Picture_6.jpeg)

## Go to "this PC" then select the (C:) drive

![](_page_7_Picture_25.jpeg)

## Double click the "Program Data" folder

Note: If you do not see the "Program Data" folder it is because Windows has it set as a hidden folder. On the newer versions of Windows you can click the View button on the File Explorer toolbar and then select Show -> Hidden items from the menu.

#### If you do not see the "Program Data" folder go to "View" and check the "Hidden items" check box.

![](_page_7_Picture_26.jpeg)

![](_page_8_Picture_9.jpeg)

## Double click the "One Small Step" folder

![](_page_8_Picture_10.jpeg)

### Double click the "CDW INF" folder

![](_page_9_Picture_5.jpeg)

# Single click "cdw.inf" then click "open"

![](_page_9_Picture_6.jpeg)

![](_page_10_Picture_9.jpeg)

![](_page_10_Picture_10.jpeg)

 $\times$ 

This printer will be installed with the Carpathia Document Writer driver.

![](_page_10_Picture_11.jpeg)

![](_page_11_Picture_0.jpeg)

Now you can select the Carpathia Document Writer from any program that can print.

![](_page_11_Picture_16.jpeg)